## **LAB 18 - Horizontal Regression Analysis**

Regression analysis can be used to facilitate the development of horizontal alignments by creating a 'best-fit' alignment through defined points.

## *Chapter Objectives:*

• Setup horizontal regression analysis project parameters

Regression analysis setup.

- 1. Create a horizontal alignment to store the results in.
- 2. Select **Tools > Application Add-ins** to enable the command.

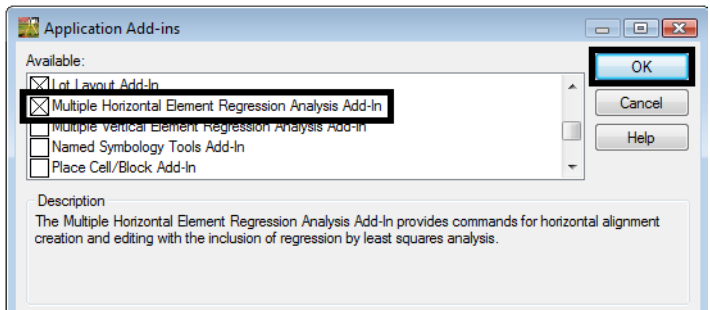

3. Select **Geometry > Horizontal Regression > Add Regression Point** The **Add Horizontal Regression Points** dialog will appear.

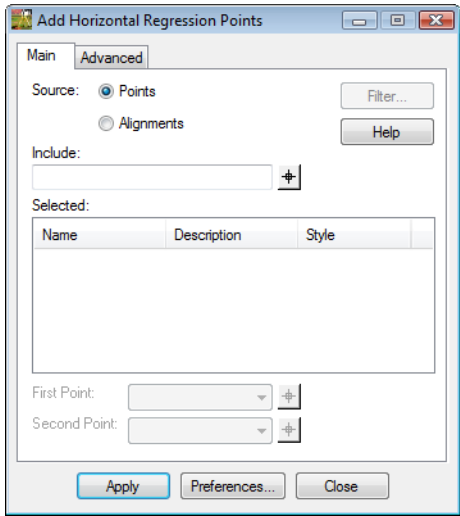

4. **<D>** in the *Include* field so the **Filter** button becomes activated.

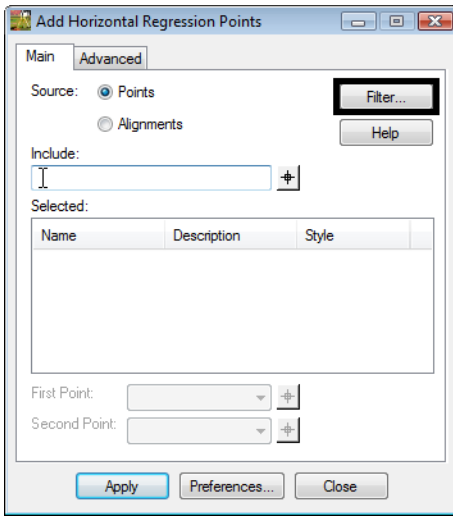

5. **<D>** the **Filter** button. The *Geometry Selection Filter* dialog will appear.

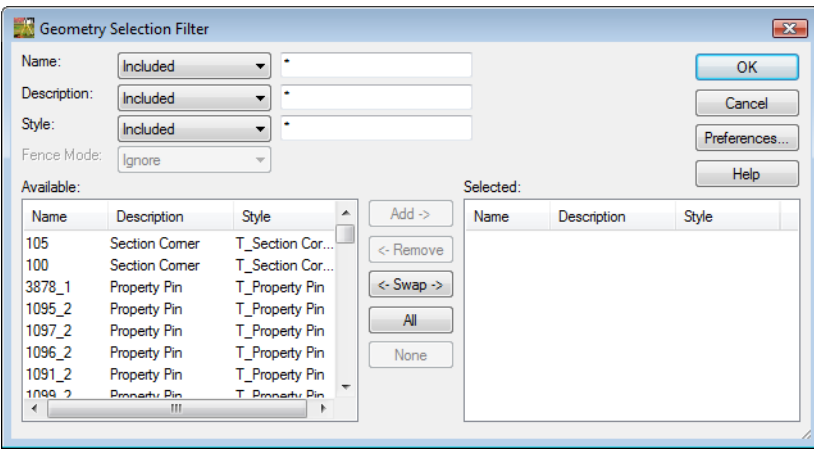

6. Create a selection of centerline points to be used for analysis.

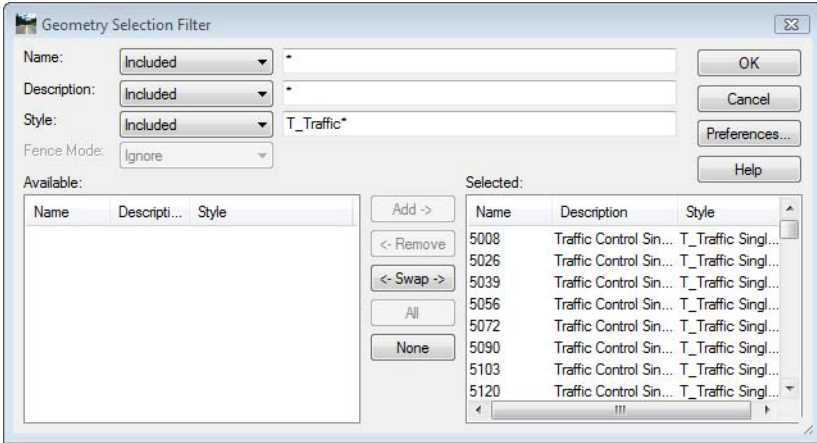

- Add Horizontal Regression Points Main Advanced Source: <sup>O</sup> Points Filter Alianments Help Include  $+$ Selected Name Style Description 5008 Traffic Control Singl... T\_Traffic Single 5026 Traffic Control Singl... T\_Traffic Single 5039 Traffic Control Singl... T\_Traffic Single 5056 Traffic Control Singl... T\_Traffic Single 5072 Traffic Control Singl... T\_Traffic Single knon Testin Control Cinel T. Testin Cinele First Point: 5104  $\bullet$   $+$ Second Point: 5119  $\overline{\phantom{a}}$  + Close Apply Preferences... Ŀ
- 7. **<D>** the **OK** button in the *Geometry Selection Filter* dialog.

8. **<D>** the **selection** button. Use the combination box or graphically define the first and second points to define initial point and direction for evaluation.

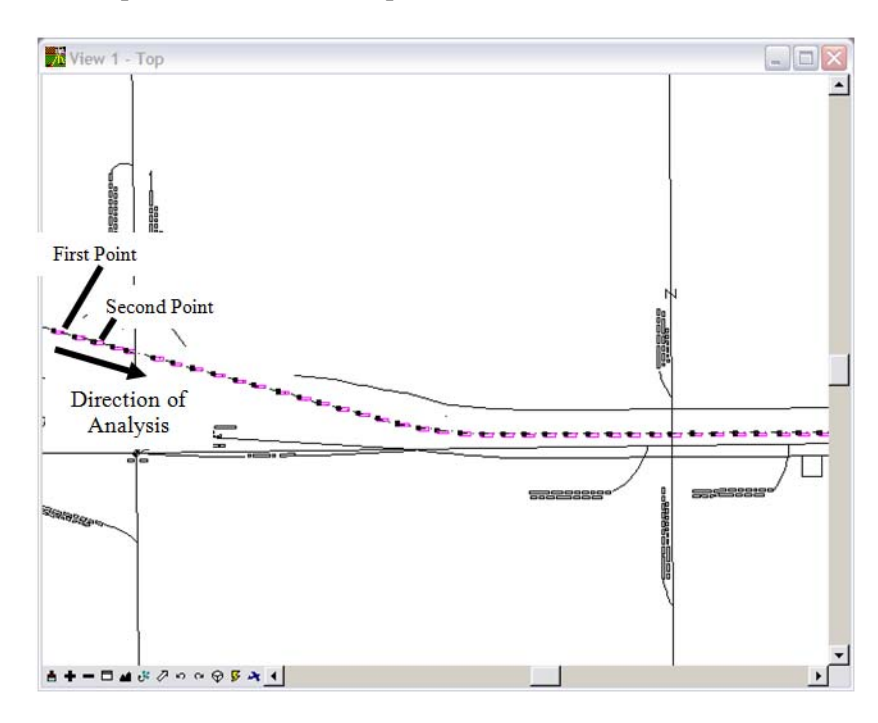

- 9. **<D>** the first point in the MicroStation view and **<D>** second point in the view to define the *direction of the analysis*.
- 10. **<D>** the **Apply** & **Close** buttons.

11. Select **Geometry > Horizontal Regression > Edit/Review Regression Points**. The **Edit / Review Horizontal Regression Points** dialog will appear.

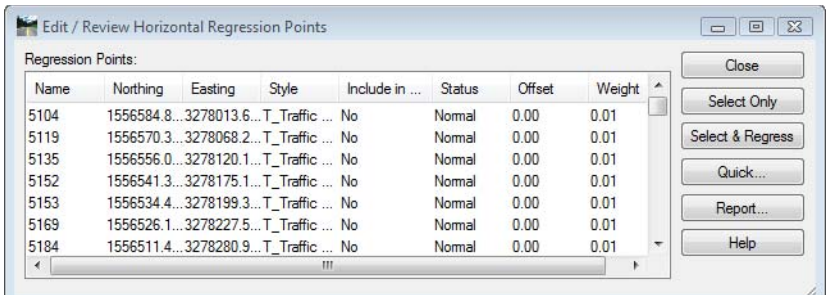

- 12. Refine the selection of points to be used for analysis by using the Ctrl and Shift keys or using the Select button to define a selection area. Alternatively a fence can be placed around the points to be included in the regression. If a fence is used, a **<Shift> <D>** on the *Select Only* button will include fenced points in the regression analysis.
	- **Note:** Additional information can be access by selecting the Help button found in all dialogs.

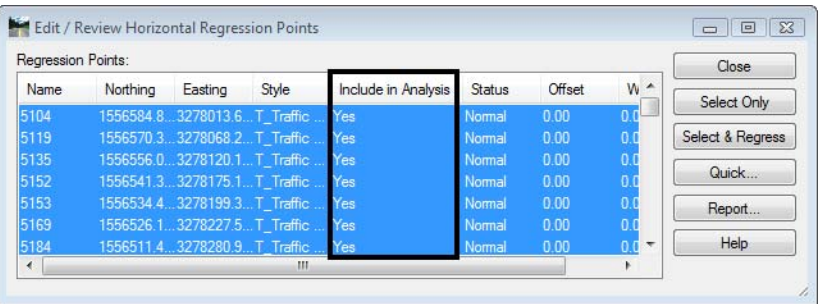

- 13. **<R>** on points and select **Edit** from the fly-out menu to edit. The **Edit Horizontal Regression Point** dialog will appear.
- 14. **<D>** the radio button **Yes** to **Include in Analysis**.

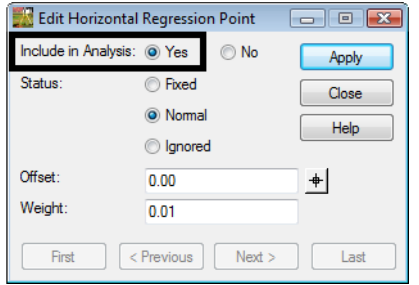

- 15. **<D> Apply** to effect any changes then **Close**.
	- **Note:** The Offset value show above regresses through a point at the defined offset from the selected point. To define a regression bandwidth, select the Quick button on the Edit/Review dialog. Tolerance defines only points that are offset less than or equal to the tolerance defined.
- 16. Select **Geometry > Horizontal Regression > Single Element Regression Analysis** The **Single Horizontal Element** dialog will appear.
- 17. Select **Geometry > Horizontal Regression > View Regression Point** to display symbology for the selected points.

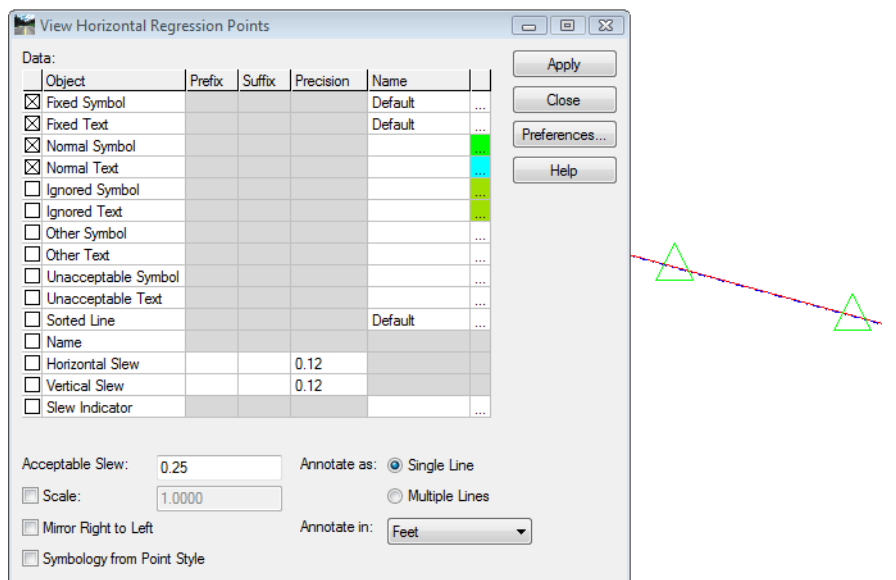

18. Select **Element Type:** *Linear or Circle*

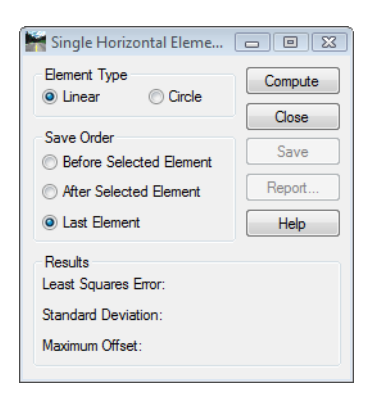

19. **<D> Compute** to view the results in the MicroStation view.

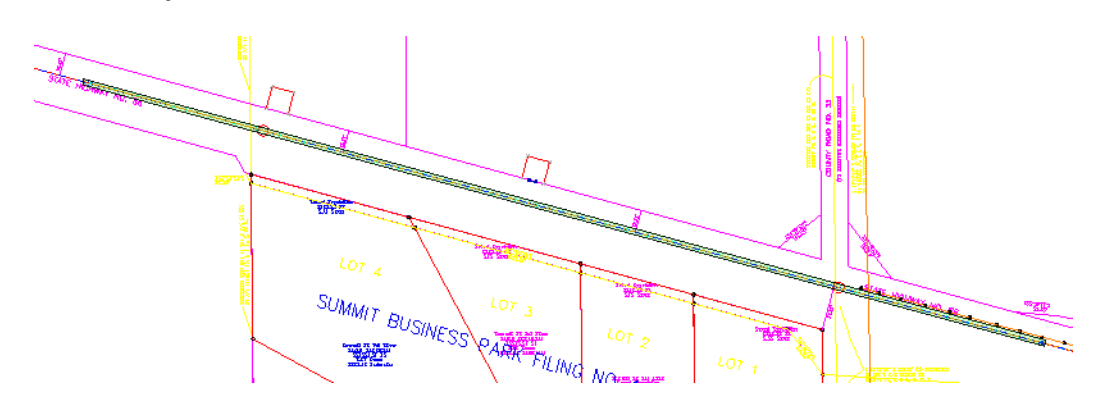

- 20. **<D> Save** to create the alignment element.
- 21. **<D>** the **Report** button to view a summary.

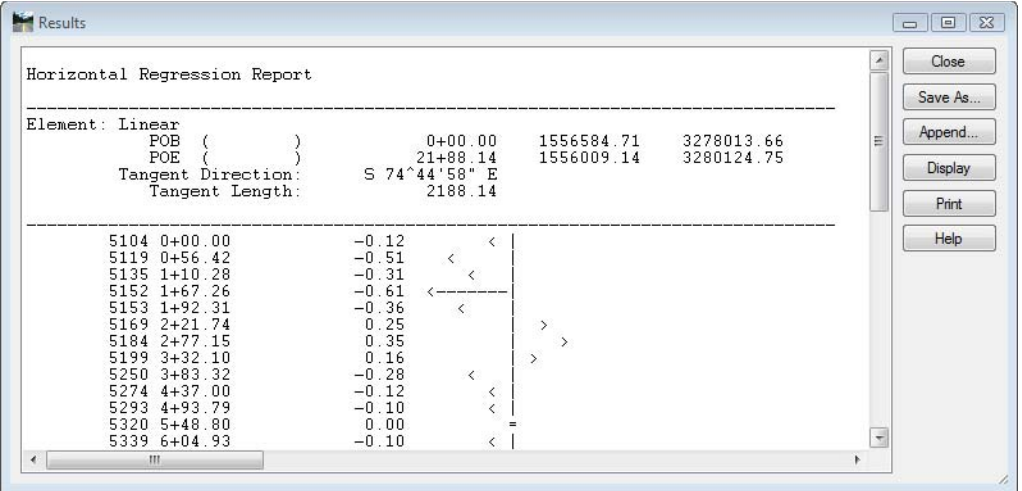

22. Review the results.

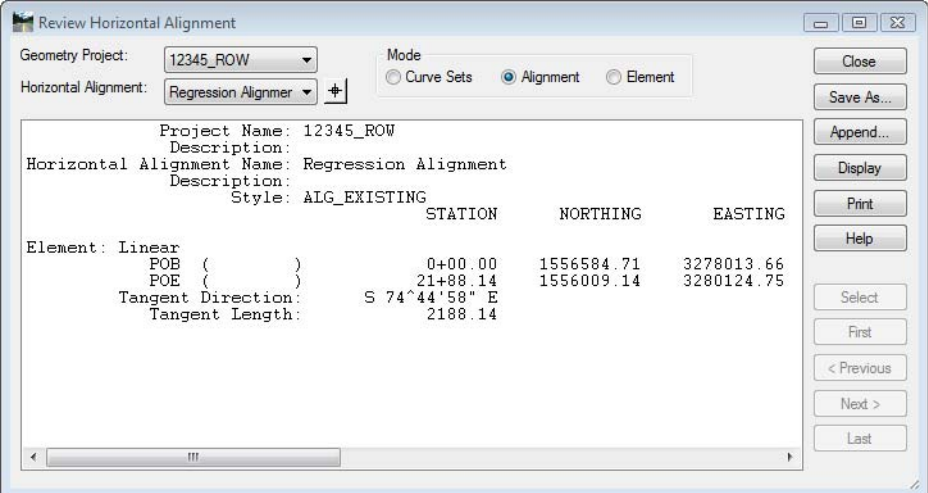

*Note:* Additional curves and tangents would have to be regressed to complete the alignment. Once created, regressed elements could be managed using the advanced geometry Horizontal Element commands.